# **HOW TO SUBMIT A PROJECT REQUEST**

#### **VISIT OUR WEBSITE**

Go to www.usfoods.com/menu For the best user-experience, please use Google Chrome.

**2**

**1**

#### **SIGN INTO YOUR ACCOUNT**

If you are not already signed in, click on "SIGN IN TO GET STARTED". Use the same sign-in credentials you use to place a food order with US Foods on Ecom.

**SIGN IN TO GET STARTED** 

### **MY PROJECTS** Click on "MY PROJECTS" to get started with your request. **3**

**OVERVIEW** 

**4**

**HOW IT WORKS MENU PROFITABILITY**  **MARKETING AND MENU TEMPLATES MY PROJECTS** 

# **MENU DASHBOARD**

This is your menu dashboard. Click on "+NEW PROJECT" to get started submitting a new project request. (This is also how you request updates on a previously designed menu.)

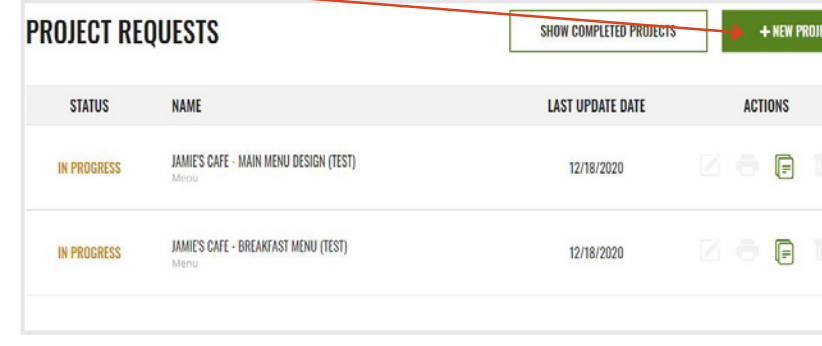

only projects submitted via the new website (12/17/20 or after) will appear on your dashboard

### **MENU DASHBOARD**

**US FOODS®** 

**5**

**6**

**7**

Walk through the steps to complete all the necessary information on the project request form.

### **COST ESTIMATE**

When finished, click on "NEXT" to see the project estimate.

# **FINISH PROJECT REQUEST**

Once on the estimate page, you have the option to:

#### **SUBMIT PROJECT REQUEST**

Choose this option when you've uploaded all information and are ready to submit the request; it will show in your dashboard as "IN PROGRESS" and a Menu Manager will reach out to you soon.

#### **EDIT MY ESTIMATE**

Choose this option if you want to make changes on the previous page and see a new estimate.

#### **SAVE AS DRAFT**

Choose this option if you're not quite ready to submit the project; it will save to your dashboard as "DRAFT" and you can finish it at a later date.

For a more detailed overview and instructions, check out these videos:

**WEBSITE OVERVIEW | MENU REQUEST DASHBOARD | HOW TO SUBMIT A PROJECT REQUEST**